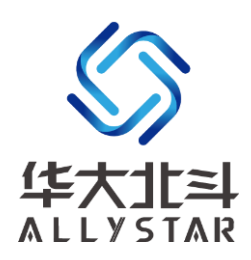

# **GNSS Evaluation Kit**

# **Tiny-EVK**

User Manual V1.0

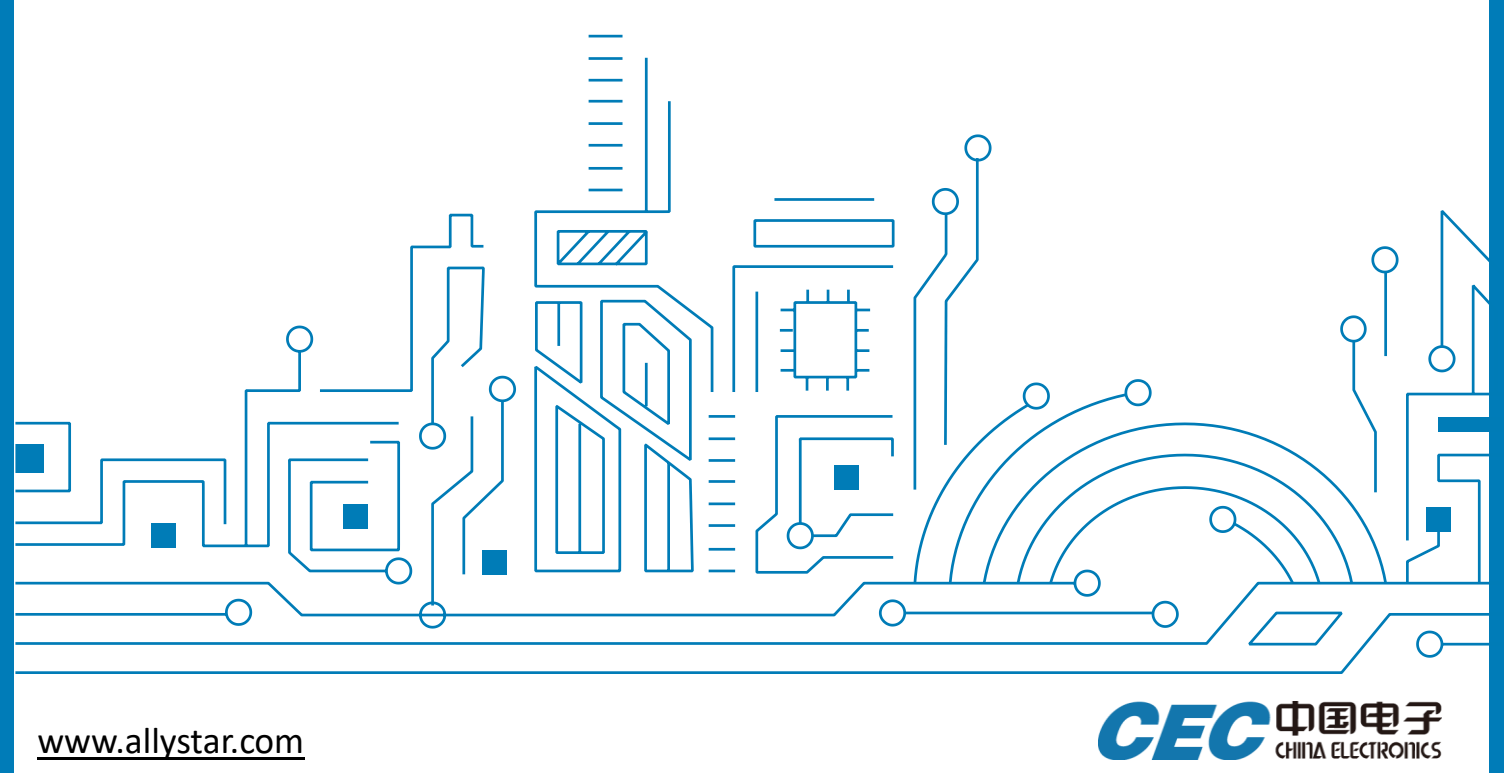

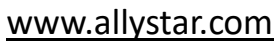

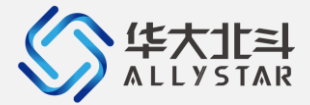

## **Notice, Statement and Copyright**

ALLYSTAR Technology offers this document as a service to its customers, to support application and engineering efforts that use the products designed by ALLYSTAR Technology. Products and specifications discussed herein are for reference purposes only. Performance characteristics listed in this document do not constitute a warranty or guarantee of product performance.

ALLYSTAR Technology assumes no liability or responsibility for any claims or damages arising out of the use of this document, or from the use of integrated circuits based on this document, including, but not limited to claims or damages based on infringement of patents, copyrights or other intellectual property rights.

This document contains proprietary technical information which is the property of ALLYSTAR Technology, copying of this document and giving it to others and using or communication of the contents thereof, are forbidden without express authority. Offenders are liable to the payment of damages. ALLYSTAR Technology reserves the right to make changes in its products, specifications and other information at any time without notice.

For more recent documents, please visit www.allystar.com. Copyright © Allystar Technology (Shenzhen) Co., Ltd. 2019. All rights reserved.

Confidential 5

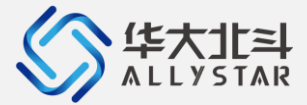

# **TABLE OF CONTENT**

<span id="page-2-0"></span>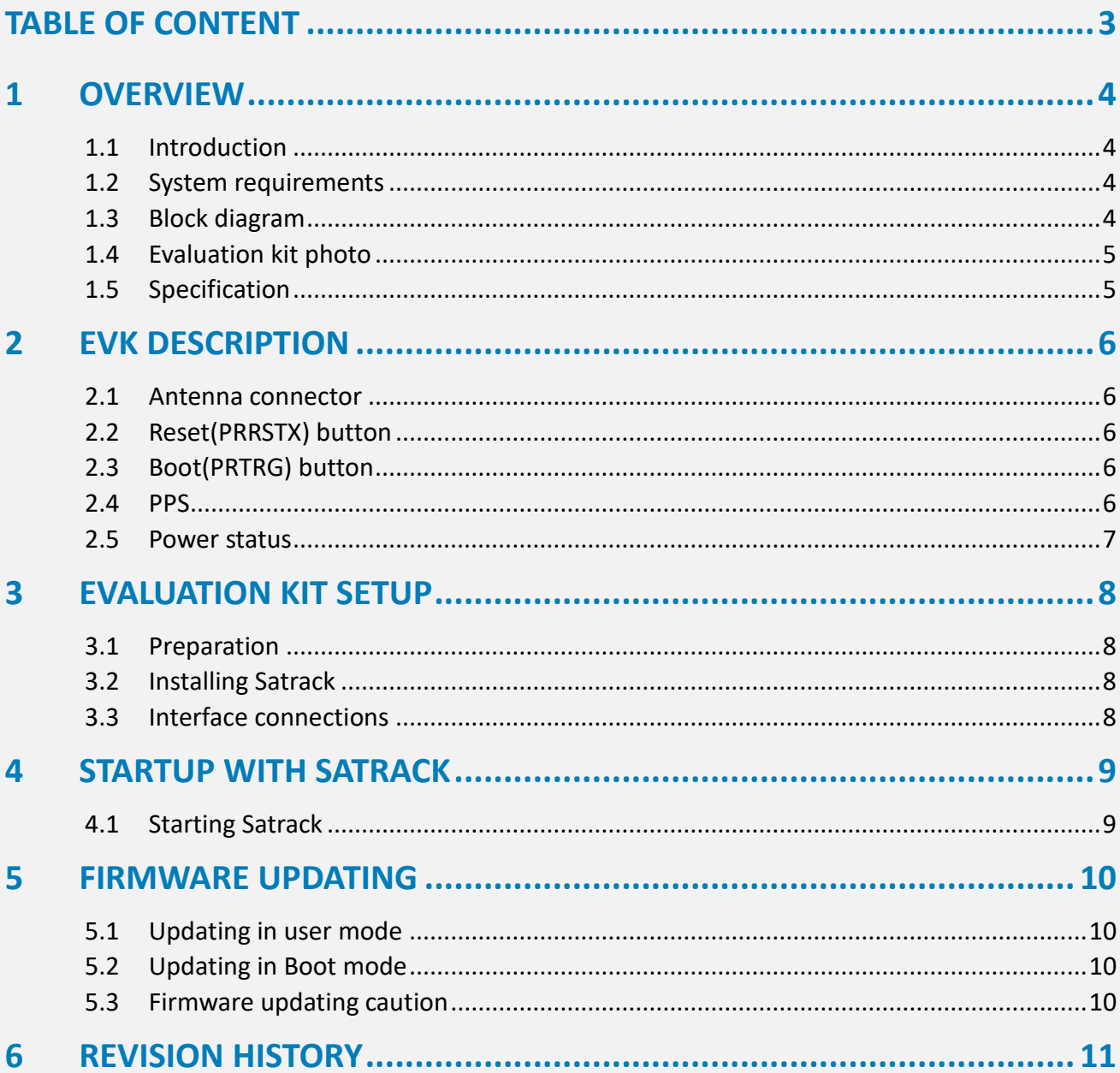

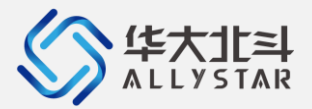

# <span id="page-3-0"></span>**1 OVERVIEW**

#### <span id="page-3-1"></span>**1.1 Introduction**

The TINY-EVK is a simple, friendly demo kit to evaluate the ALLYSTAR GNSS modules. It integrates a Micro-USB interface to power the board and communicates with PC. Passive or active antennas can be used via the SMA connector.

### <span id="page-3-2"></span>**1.2 System requirements**

- PC with USB interface
- Operating system: Windows Vista onwards (x86 and x64 versions)
- Satrack, the software in PC from ALLYSTAR

### <span id="page-3-3"></span>**1.3 Block diagram**

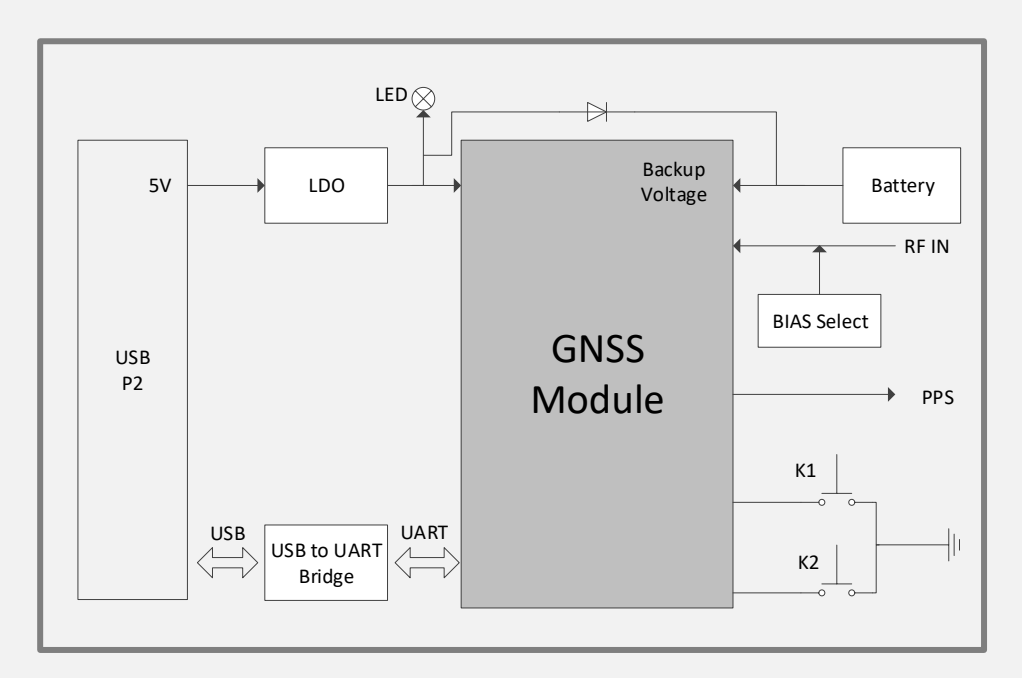

**Figure 1 Block diagram**

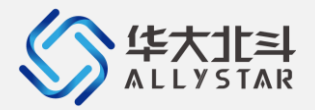

# <span id="page-4-0"></span>**1.4 Evaluation kit photo**

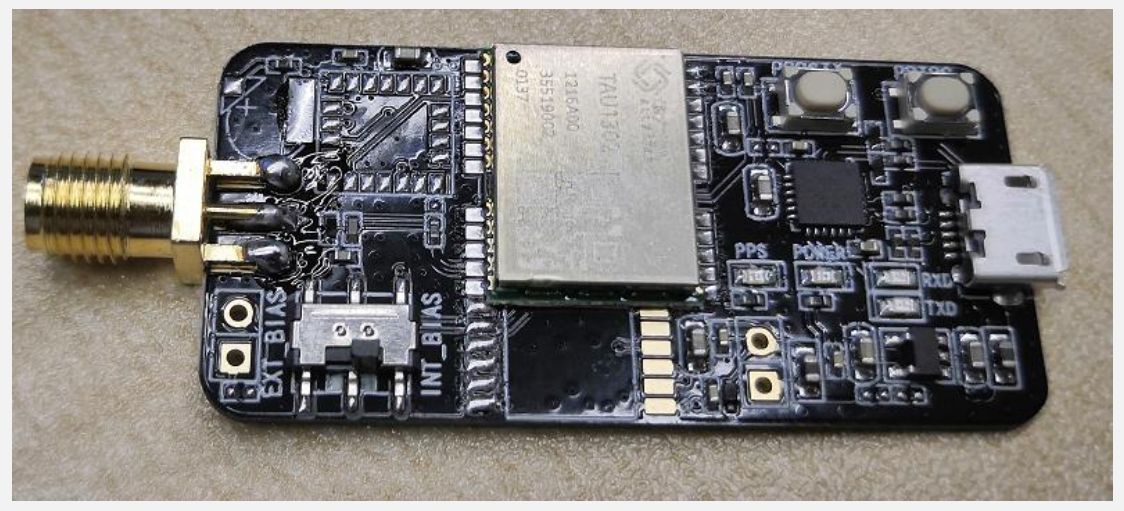

**Figure 2 TINY-EVK photo**

# <span id="page-4-1"></span>**1.5 Specification**

#### **Table 1 TINY-EVK board specification**

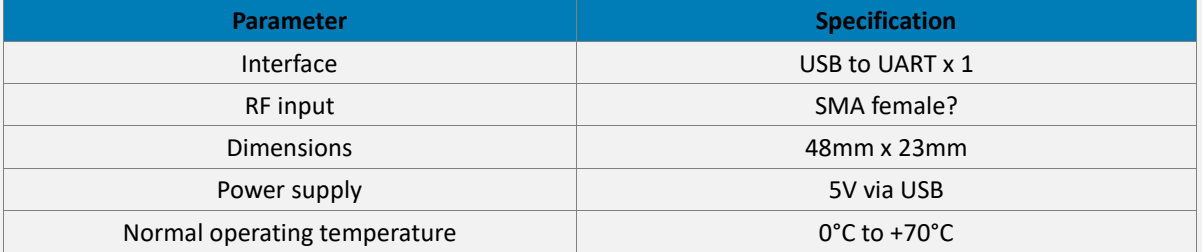

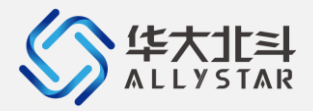

# <span id="page-5-0"></span>**2 EVK DESCRIPTION**

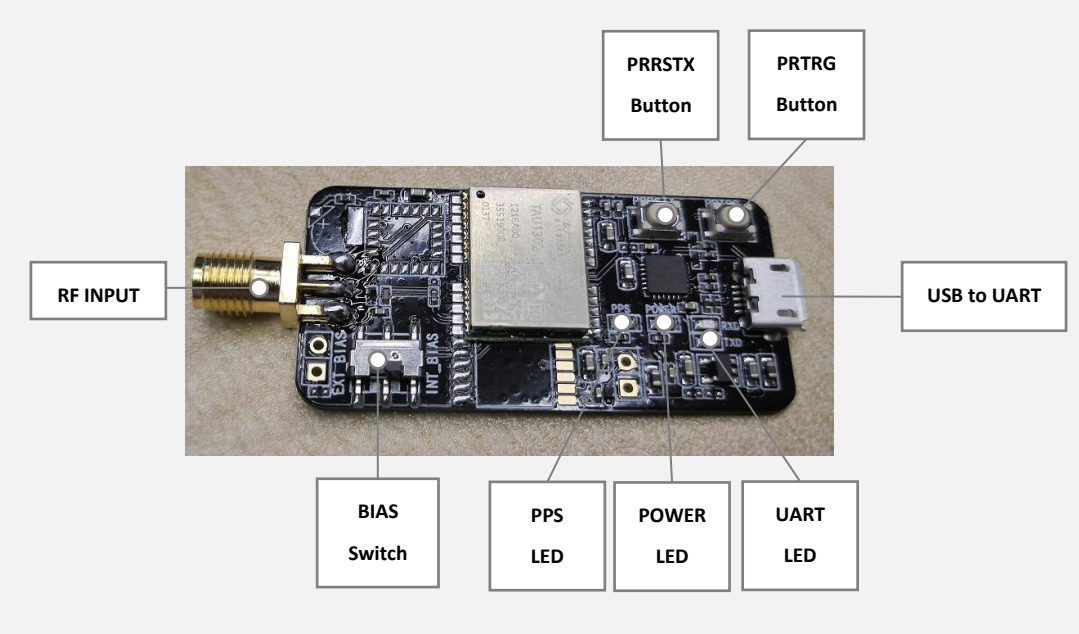

#### **Figure 3 EVK overview**

#### <span id="page-5-1"></span>**2.1 Antenna connector**

An SMA female jack is available on the side panel (see Figure 3) of the evaluation unit for connecting an active or passive antenna. The EVK provides the power supply for Antenna power. Use the BIAS switch to select the power source. INT\_BIAS with recommended maximum output current 20 mA is powered by the module, and EXT\_BIAS with recommended maximum output current 50 mA is powered by the LDO.

### <span id="page-5-2"></span>**2.2 Reset(PRRSTX) button**

Press the reset button to generate a hardware reset to the module.

### <span id="page-5-3"></span>**2.3 Boot(PRTRG) button**

The boot button is used to set the module to enter BootROM command mode. In this mode the module executes only the minimal functionality, such as updating new firmware. Follow these steps to enter BootROM command mode:

 Press and hold the **BOOT** button first, and then press **RESET** button. After that, release the **RESET** first, and then release the **BOOT** button.

#### <span id="page-5-4"></span>**2.4 PPS**

The PPS LED indicates the positioning status. After the module gets the fixed position, it delivers PPS signal.

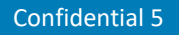

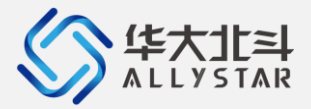

#### <span id="page-6-0"></span>**2.5 Power status**

The power LED indicates the power status. When the module is powered on, the LED is on.

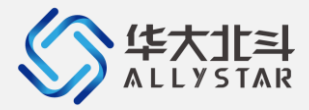

## <span id="page-7-0"></span>**3 EVALUATION KIT SETUP**

#### <span id="page-7-1"></span>**3.1 Preparation**

To start using the Evaluation kit, please make the following prepared:

- Evaluation kit
- An USB cable
- GNSS antenna

#### <span id="page-7-2"></span>**3.2 Installing Satrack**

Install the latest version of Satrack for Windows to the PC. Make sure that the software version is the latest one, and the software components will be included on the product package. Follow the on-screen description to finish the software installation.

#### <span id="page-7-3"></span>**3.3 Interface connections**

For connecting the EVK to a PC, insert the EVK to the USB interface on the PC. The PC will install the USB driver automatically. Otherwise, the user needs to download the CP2102 driver.

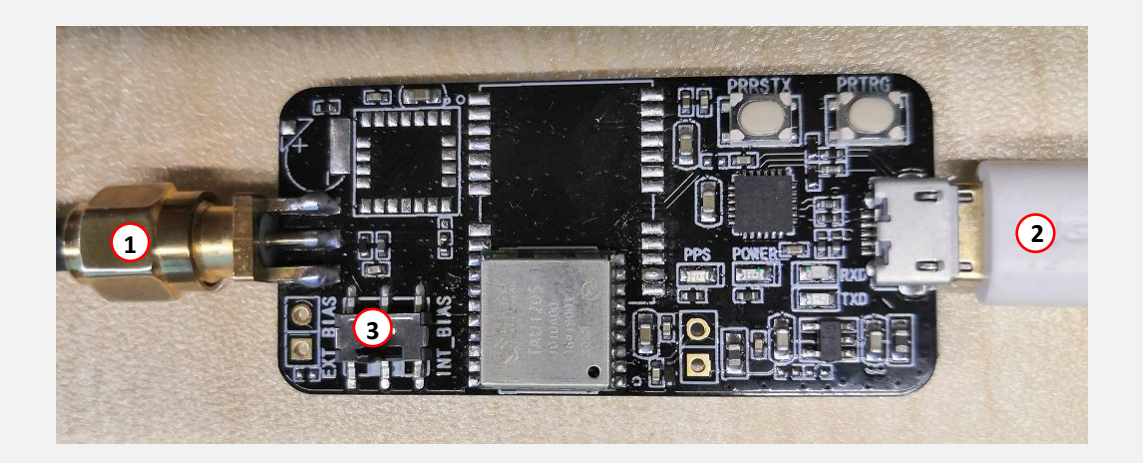

#### **Figure 4 Interface connections**

- 1) Connect a GNSS antenna to the EVK. Place the antenna in a location with good sky view.
- 2) Connect the EVK to the PC by an USB cable.
- 3) Select the BIAS for the active antenna.
- 4) Start the Satrack (GNSS evaluation software), and select the corresponding COM port and baud rate.
- \* *For more information, please refer to Satrack User Manual.*

Confidential 5

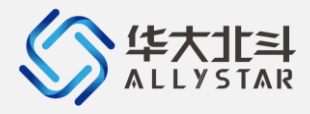

# <span id="page-8-0"></span>**4 STARTUP WITH SATRACK**

#### <span id="page-8-1"></span>**4.1 Starting Satrack**

- 1) Connect the EVK with the antenna and PC. See Section 3.
- 2) Launch the Satrack application.
- 3) Select the corresponding COM port.
- 4) Set the baud rate if necessary by choosing "**Device settings**" on strip toolbar. If the port is selected and the baud rate is set correctly, Satrack program will show the received EVK output on the screen, signal strength, as well as satellite constellation.
- \* *For detailed introductions, please refer to Satrack User Manual.*

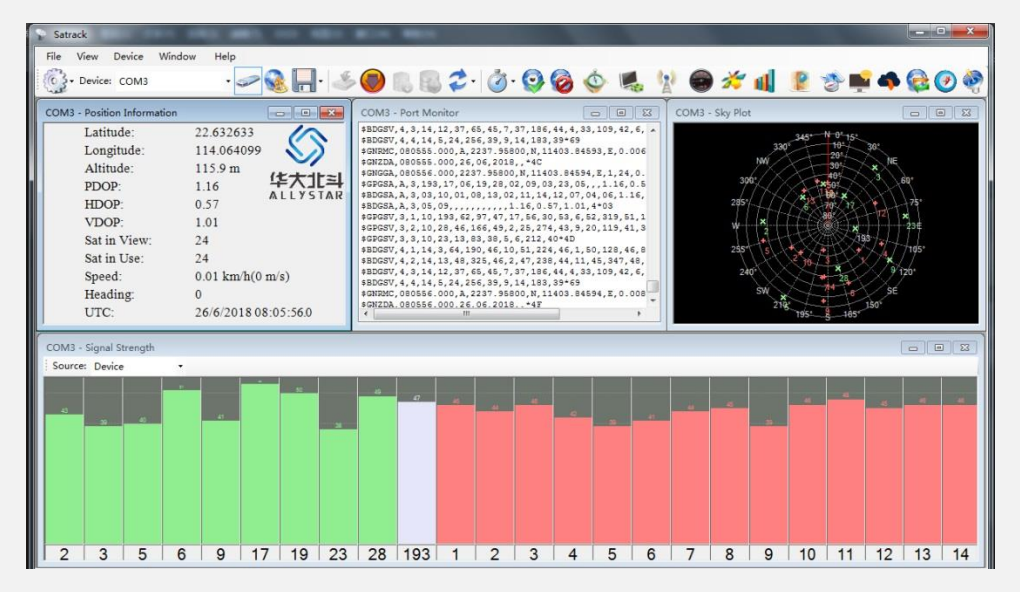

**Figure 5 Satrack main menu**

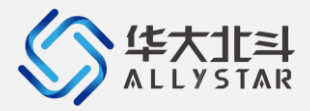

# <span id="page-9-0"></span>**5 FIRMWARE UPDATING**

#### <span id="page-9-1"></span>**5.1 Updating in user mode**

- 1) Connect to the EVK through COM ports.
- 2) Select "**HD User Update**" from the tool bar, and the file choosing dialog will be shown.

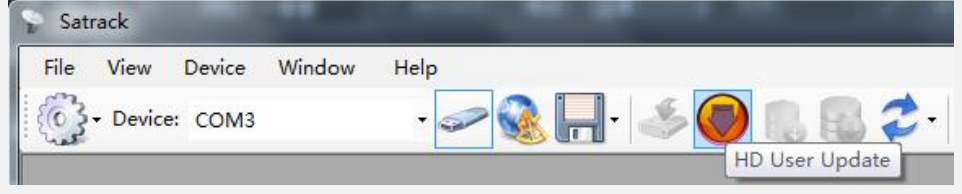

**Figure 6 HD user Update**

3) Find the file to send and press "**Open**" to start sending the file and finish firmware updating.

### <span id="page-9-2"></span>**5.2 Updating in Boot mode**

- 1) Connect to the EVK through COM ports.
- 2) Use the PRRSTX and PRTRG buttons to set the module to enter Boot mode.
- 3) Disconnect the module first by clicking "**DisConnect**" from the tool bar and then reconnect the module again by clicking "**Connect**" from the tool bar. The module will enter the Boot mode.
- 4) Select "**HD BOOT Update**" from the tool bar.

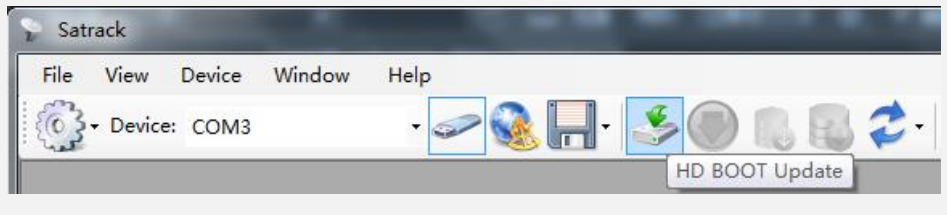

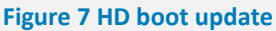

- 5) Find the file to send and press "**Open**".
- 6) Press "**Send**" to start sending the file and click "**Close**" to close the updating window after firmware updating finishes.
- 7) After firmware updating completed, press **RESET** button on the EVK to restart the module.

#### <span id="page-9-3"></span>**5.3 Firmware updating caution**

<span id="page-9-4"></span>DO NOT interrupt the file transfer, keep program running and make sure all cables are well connected when the file is transmitting.

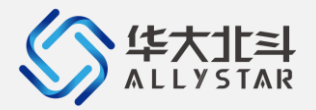

# **6 REVISION HISTORY**

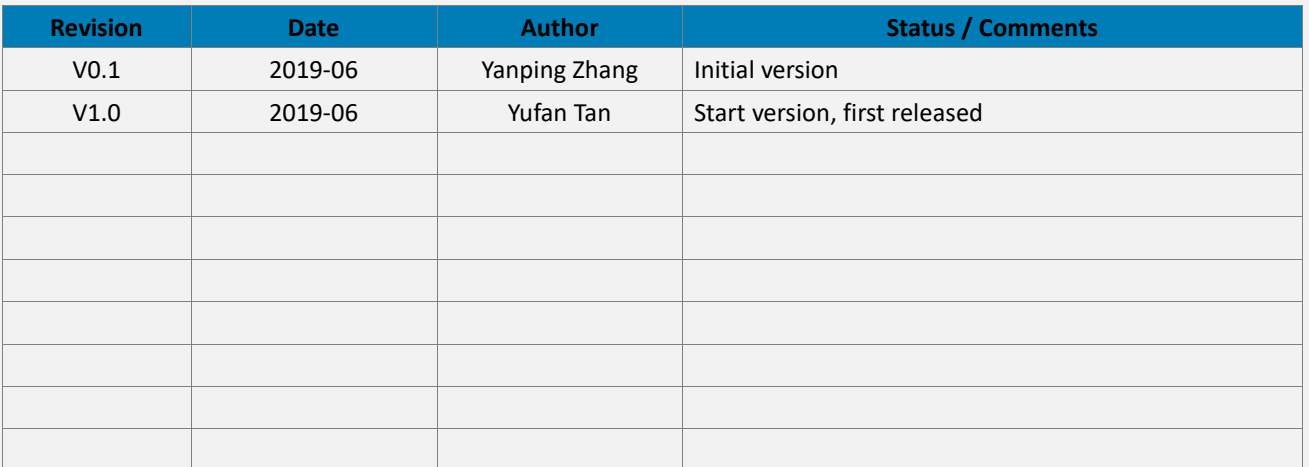

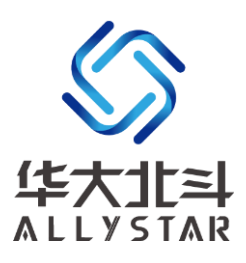

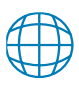

www.allystar.com

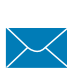

info.gnss@allystar.com

 $\overline{Q}$ 5F, Building No.4, Winlead Intelligent Park, No.3, FaDa road (middle), Bantian Subdistrict, LongGang District, Shenzhen City, Guangdong Province, China.

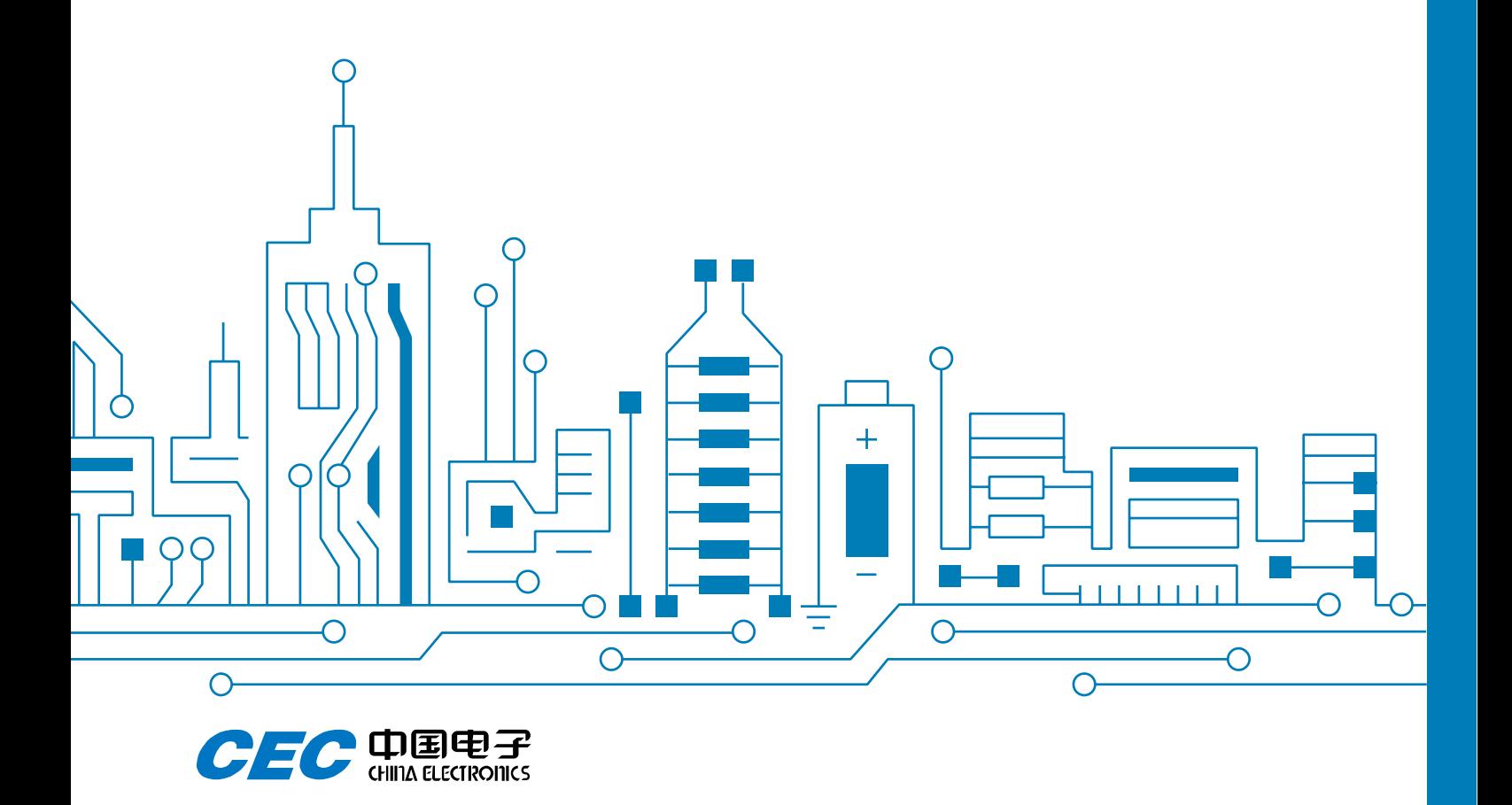